# <span id="page-0-0"></span>**Roles and permissions (Armor Anywhere)**

[Home](http://100.64.215.13:8080/display/KBSS/Armor+Knowledge+Base) > [AMP Account User Guides](http://100.64.215.13:8080/display/KBSS/AMP+Account+User+Guides) > [Roles and permissions \(Armor Anywhere\)](#page-0-0)

This topic only applies to **Armor Anywhere** users.

#### **Overview**

This topic only applies to **Armor Anywhere** users. If you are an **Armor Complete** user, see [Roles and Permissions \(Armor Complete\).](http://100.64.215.13:8080/pages/viewpage.action?pageId=8388864)

In the Armor Management Portal (AMP), **roles** are similar to job titles that you must create and assign to your users. When you create a new role, you can populate that role with specific **permissions**. These permissions determine the type of access a user has in AMP. For example, you can create an **Accounting** role, and then you can add specific permissions to only give the user access to accounting-related features in AMP, such as the permission to view invoices.

When you create a new user, you must assign that user a role.

### **Create and assign a new role**

#### **Step 1: Create a role and add permissions**

To see a list of available permissions, see [Review available permissions.](#page-1-0)

- 1. In the Armor Management Portal (AMP), in the left-side navigation, click **Account**.
- 2. Click **Roles + Permissions**.
- 3. Click the plus ( + ) icon.
- 4. In the top, right corner of the screen, hover over the gear icon.
- 5. Click the blue pencil (**Rename**) icon.
- 6. In the window that appears, enter a descriptive name, and then click **Rename Role**.
- 7. In the top menu, click **Members**.
- 8. In the field, enter and select the user (or users) to assign to the role.
- 9. In the top menu, click **Permissions**.
- 10. Mark the permissions to add to your role.
- 11. At the bottom of the screen, click **Save Role**.

#### **Step 2: Assign a role to an existing user account**

- 1. In the Armor Management Portal (AMP), in the left-side navigation, click **Account**.
- 2. Click **Roles + Permissions**.
- 3. Locate and select the desired role.
- 4. In the top menu, click **Members**.
- 5. In the field, enter and select the desired user.
	- The change will be automatically saved.
	- The user will have immediate access to the permissions within the role.

#### **Update a permission for a role**

You cannot edit the permissions within a default role.

Remember, when you update the permissions for a role, the users assigned to that role will automatically be able to use the newly added permissions.

- 1. In the Armor Management Portal (AMP), in the left-side navigation, click **Account**.
- 2. Click **Roles + Permissions**.
- 3. Locate and select the desired role.
- 4. Mark (or unmark) the desired permissions.
- 5. Click **Save Role** in the bottom of the screen.

### **Remove a role for a newly created or existing user**

After you create a user account with an assigned role, the new user will receive an email to complete the account creation process. During this time, the account administrator has limited access to that user account; however, the account administrator can still update roles and permissions for the newly crated user.

- 1. In the Armor Management Portal (AMP), in the left-side navigation, click **Account**.
- 2. Click **Roles + Permissions**.
- 3. In the search field, enter the name of the user, and click the magnifying glass icon.
	- The table will display the roles assigned to the user.
- 4. Click the desired role.
- 5. In the top menu, click **Members**.
- 6. In the table, place the cursor over the user, and then click the trash icon.
- 7. Click **Remove Access**.

#### **Delete a role**

You do not need to remove the permissions from a role in order to delete a role.

- 1. In the Armor Management Portal (AMP), in the left-side navigation, click **Account**.
- 2. Click **Roles + Permissions**.
- 3. Locate and hover over the desired role.
- 4. Click the vertical ellipses.
- 5. Click **Delete**.
- 6. Click **Delete Role**.

### <span id="page-1-0"></span>**Review permissions for popular AMP screens**

Review the following tables to understand the permissions needed to interact with popular screens in AMP.

To view every permission available in AMP, see [Review all permissions](http://100.64.215.13:8080/display/KBSS/Review+all+permissions).

In the **Roles and Permissions** screen, you may see permissions that only apply to **Armor Complete** users. Your roles will not malfunction if you happen to add an **Armor Complete** permission to your role.

#### **Permissions for virtual machines**

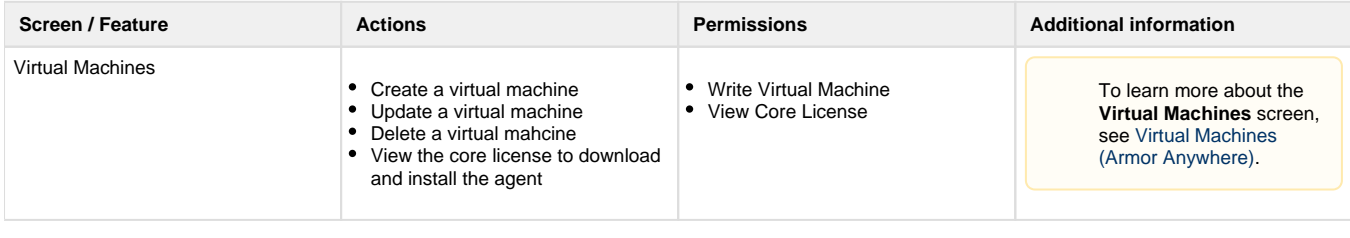

### **Permissions for Cloud Connection**

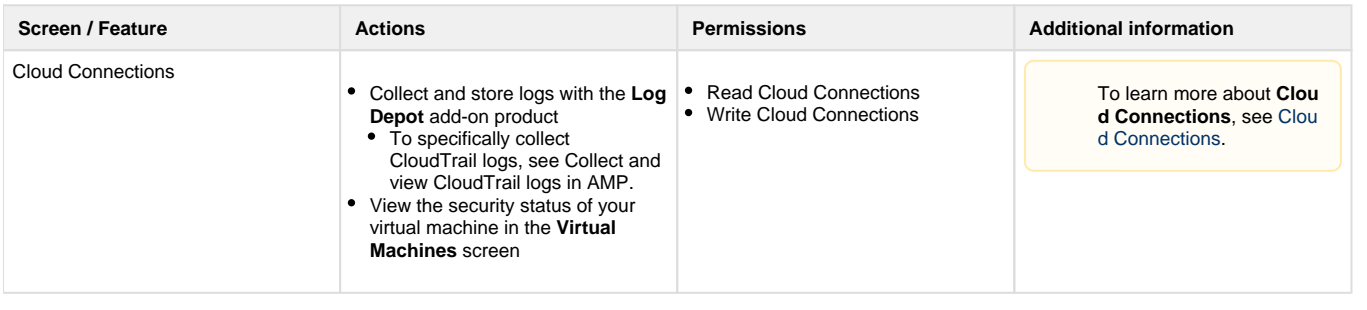

# **Permissions for support tickets**

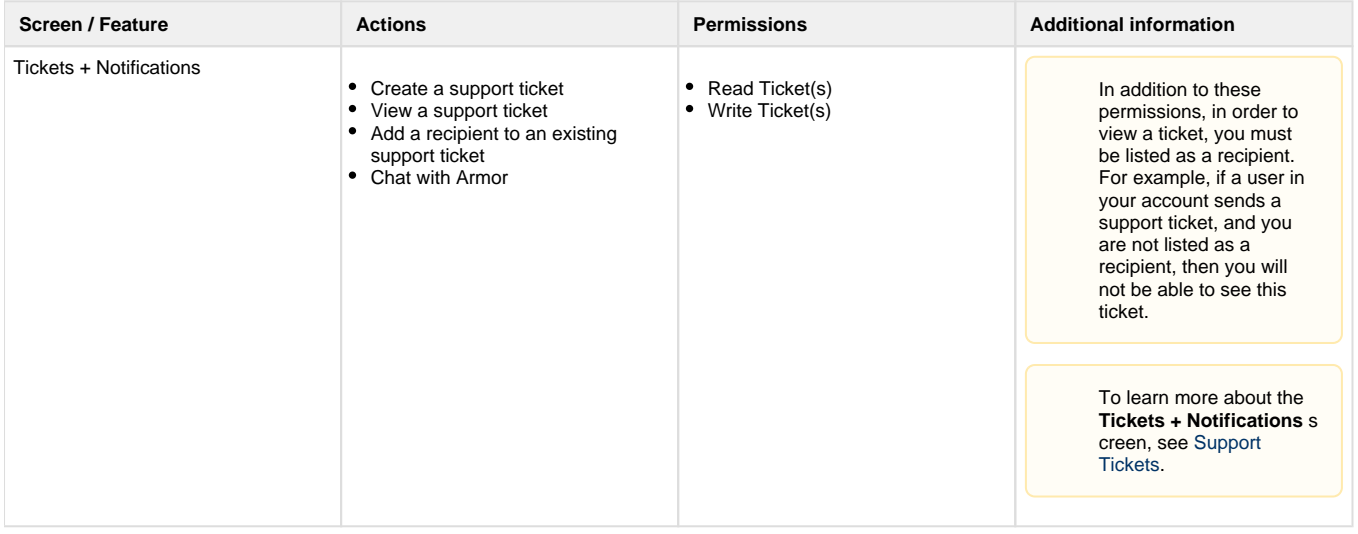

# **Permissions for Log & Data Management**

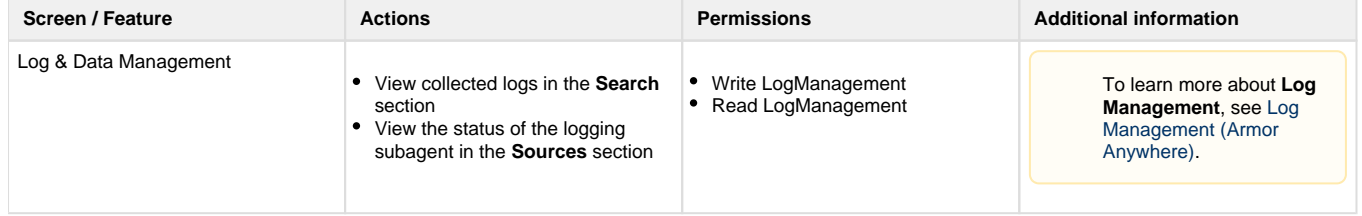

### **Permissions for the Health Dashboards**

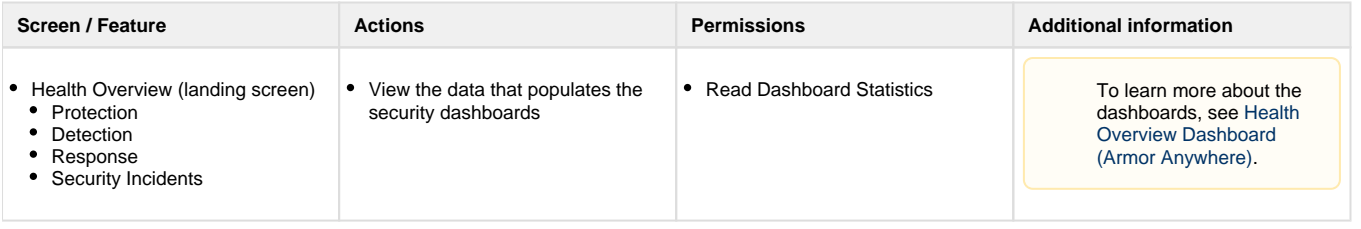

# **Permissions for Security screens**

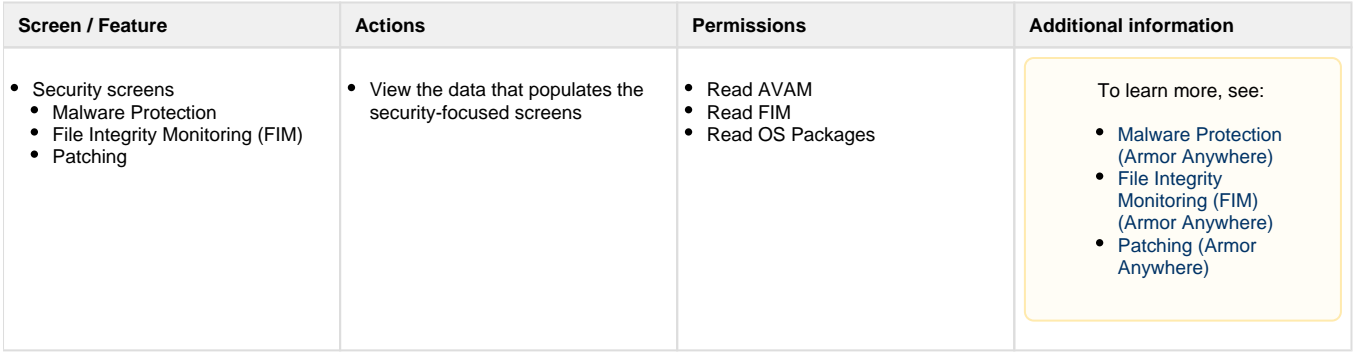